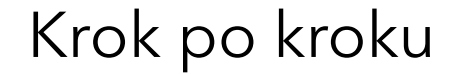

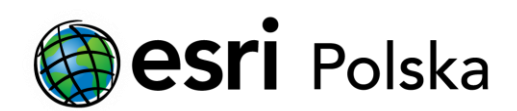

# **Instalacja polskiej nakładki językowej do ArcGIS Pro 2.x**

ArcGIS Pro

## Krok 1 /4

Polska nakładka językowa dla ArcGIS Pro jest dołączona do głównego instalatora [programu,](https://www.arcgis.com/sharing/rest/oauth2/authorize?client_id=esriapps&response_type=token&locale=pl-PL&redirect_uri=https%3A%2F%2Faccounts.esri.com%2Fen%2Foauth2%3Fredirect_success%3Dhttps%253A%252F%252Fmy.esri.com%252F&hideCancel=true&showSignupOption=true&signuptype=publicaccount&expiration=480) który można pobrać ze strony My Esri.

Po zalogowaniu należy przejść do zakładki Moje instytucje > Pobrane. Następnie należy wybrać Wyświetl pobrane w wierszu z ArcGIS Pro.

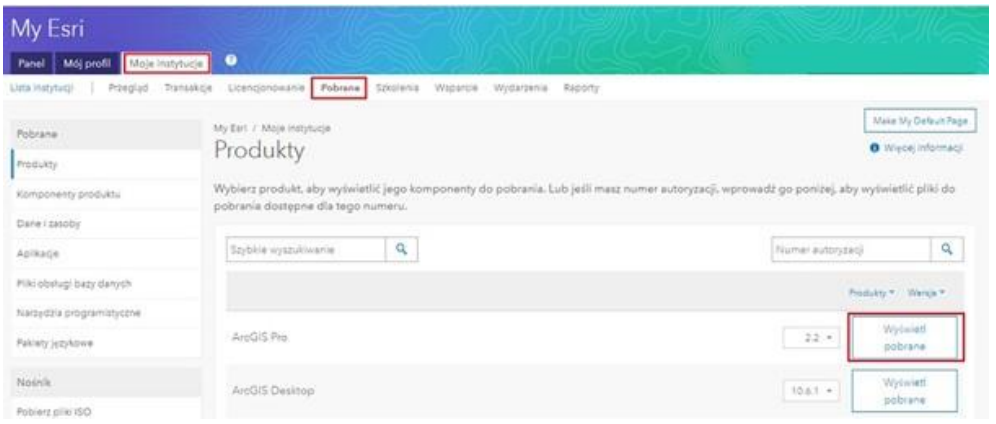

Uwaga: Jeśli w zakładce Moje instytucje widnieje wiadomość, że Twoje konto nie jest połączone z instytucją, to należy zgłosić wniosek o dołączenie do instytucji. Na stronie My Esri przejdź do karty Moje instytucje i kliknij na Zgłoszenie wniosku o nadanie uprawnień. Wypełnij formularz: W polu Nazwa instytucji wpisz nazwę Twojej instytucji nie używając polskich znaków. W polu Komentarze wpisz treść wniosku i podaj numer klienta Esri (co przyspieszy weryfikację) - kliknij na Wyślij wniosek.

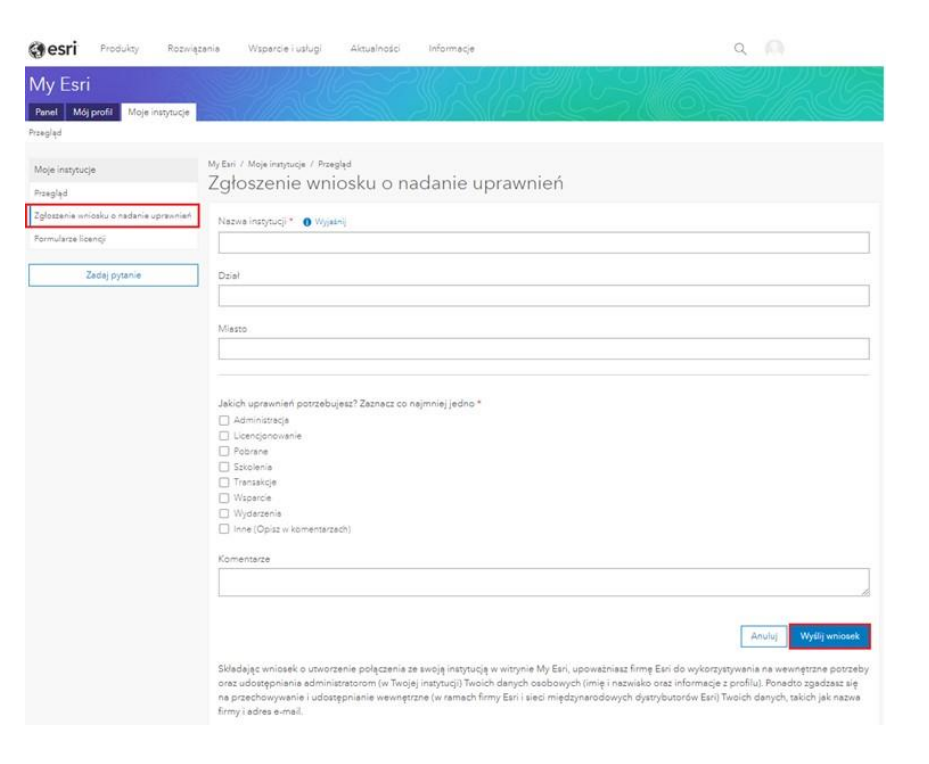

Weryfikacja wniosku może trwać ok. 1-2 dni roboczych. Po akceptacji wniosku administrator systemu nada użytkownikowi przysługujące mu uprawnienia. O nadaniu uprawnień zostaniesz powiadomiony za pomocą wiadomości e-mail.

## Krok 2 /4

Z listy rozwijalnej należy wybrać język Polski, następnie pobrać instalator klikając Pobierz.

Po uruchomieniu instalatora na komputerze zostanie automatycznie zainstalowany program ArcGIS Pro w wersji angielskiej wraz z polską nakładką językową.

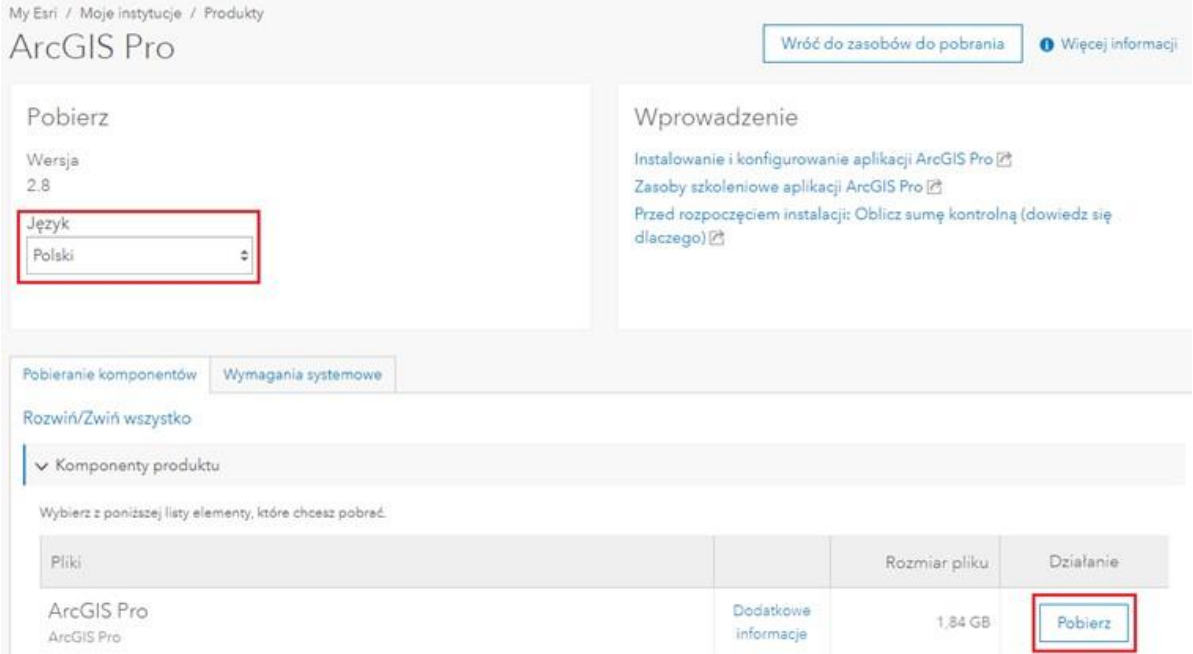

## Krok 3 /4

Aby zmienić język w ArcGIS Pro należy w oknie powitalnym programu wybrać opcję Settings w dolnej części okna.

Uwaga: Jeśli w ArcGIS Pro otworzony jest jakiś projekt należy wybrać zakładkę Project.

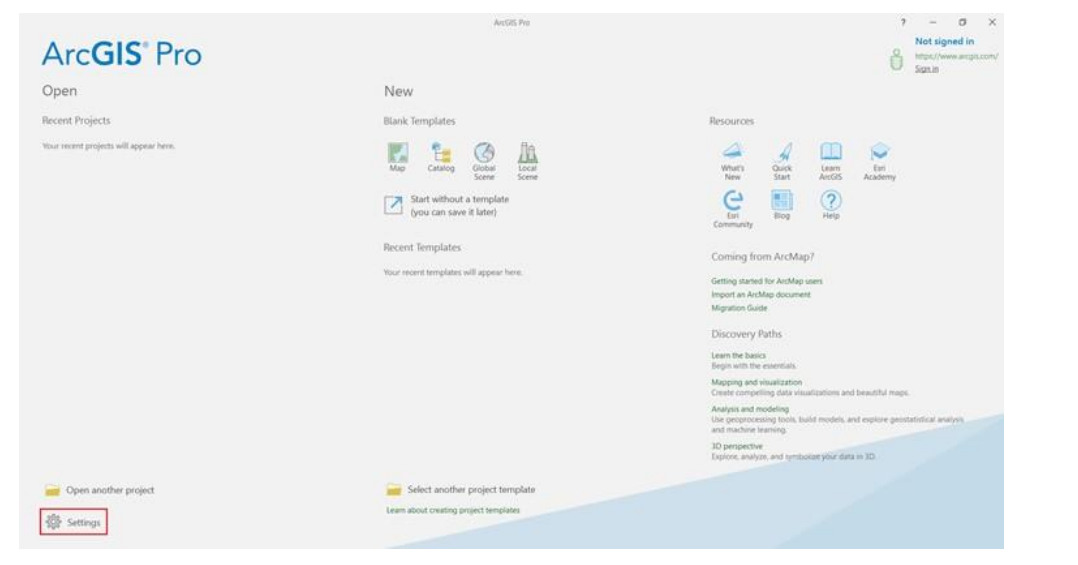

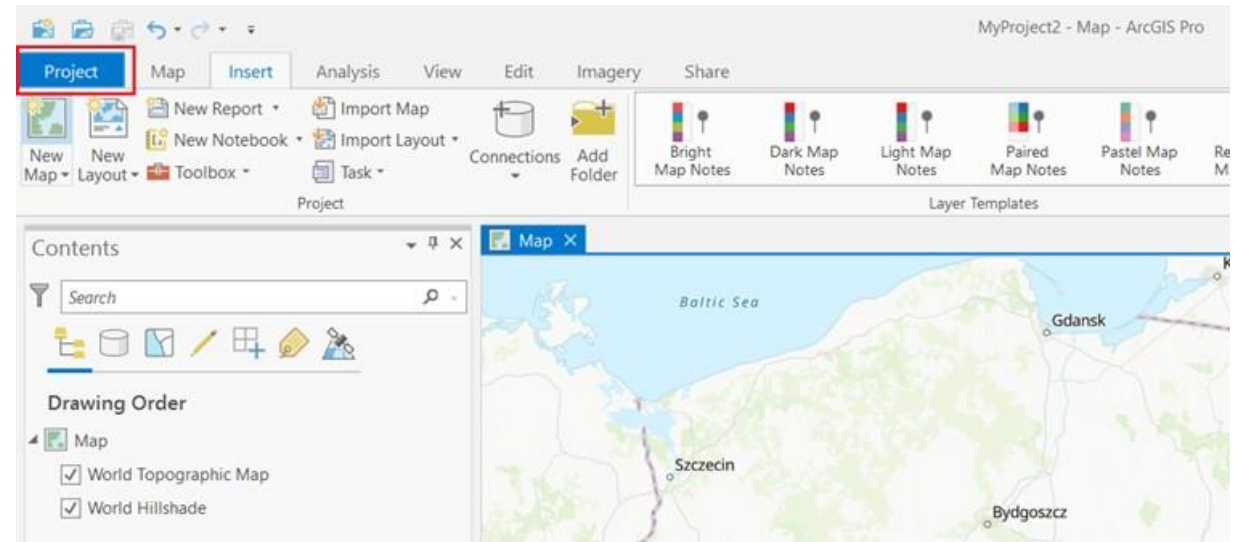

#### Krok 4 /4

Pod zakładką Options znajdują się opcje programu. Aby zmienić język programu należy wybrać sekcję Language i z listy rozwijalnej wybrać odpowiedni język. Aplikację należy zrestartować. Przy ponownym uruchomieniu ArcGIS język interfejsu będzie zmieniony.

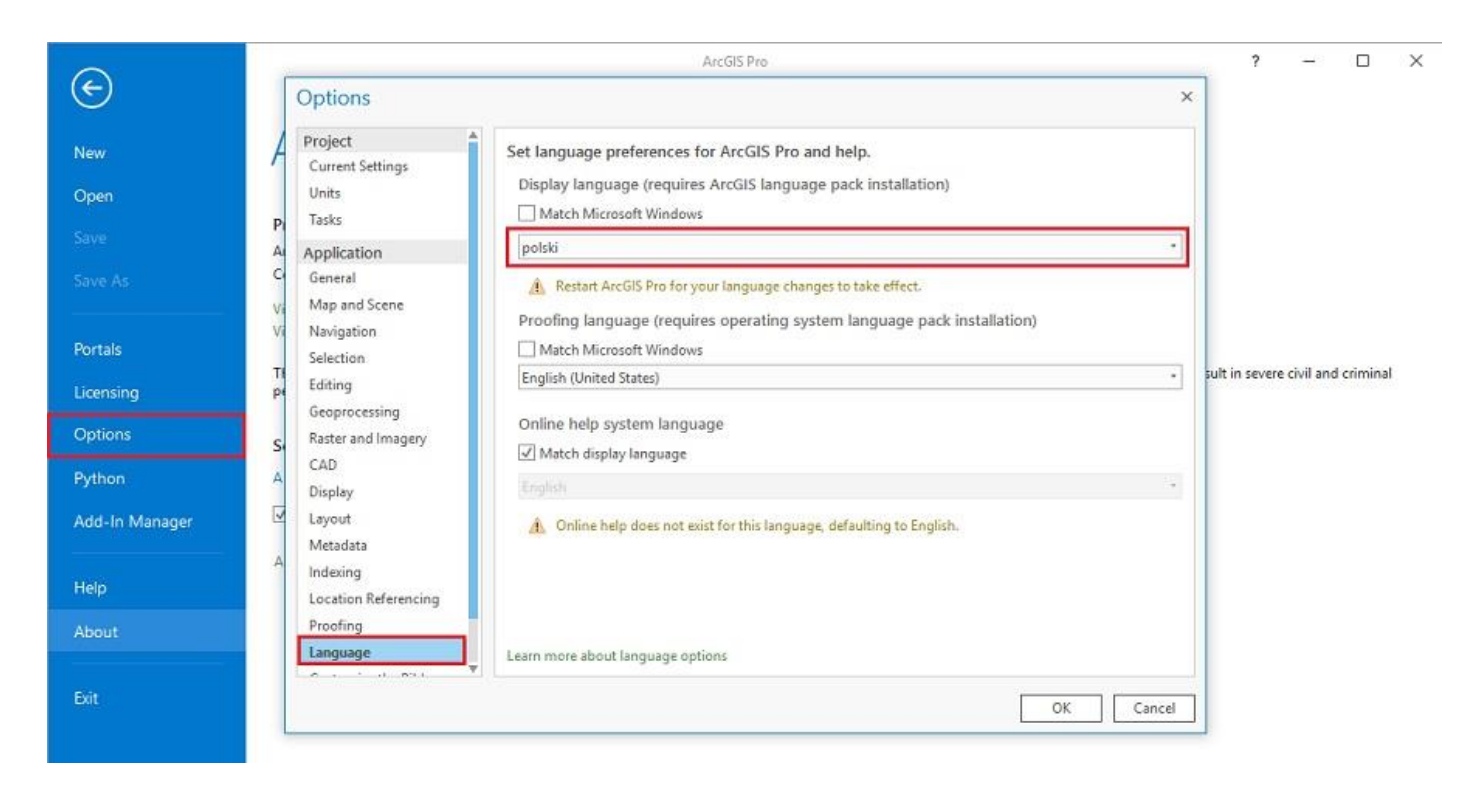